# QuickCopy şi software-ul pentru PC QuickCopy

## Instrucțiuni interactive de utilizare

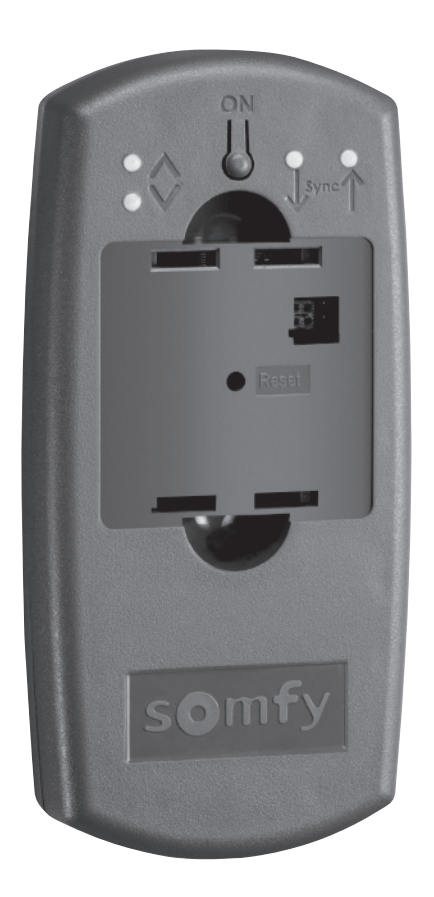

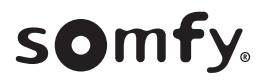

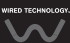

## PAGINA DE ÎNTÂMPINARE

Dispozitivul QuickCopy permite copierea rapidă a setărilor unui dispozitiv Chronis / Soliris Smoove sau Smoove UNO io pe alte controlere Chronis / Soliris Smoove și Smoove Uno io. QuickCopy este actionat pe dispozitivul Chronis / Soliris Smoove și Smoove Uno io conectat (consultați capitolul .("*[Smoove dispozitivului ale funcţionale tastelor Funcţiile](#page-5-0)*"

Dispozitivul QuickCopy rulează pe baterii și poate fi, de asemenea, alimentat prin intermediul interfeței USB a computerului.

#### Acest manual este interactiv-

- . Faceți clic pe fiecare titlu sau număr de pagină din Cuprins pentru acces direct.
- . Faceți clic pe *[ Back to Cuprins]* din partea inferioară a fiecărei pagini pentru a reveni la Cuprins.

## <span id="page-2-0"></span>CUPRINS

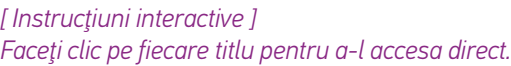

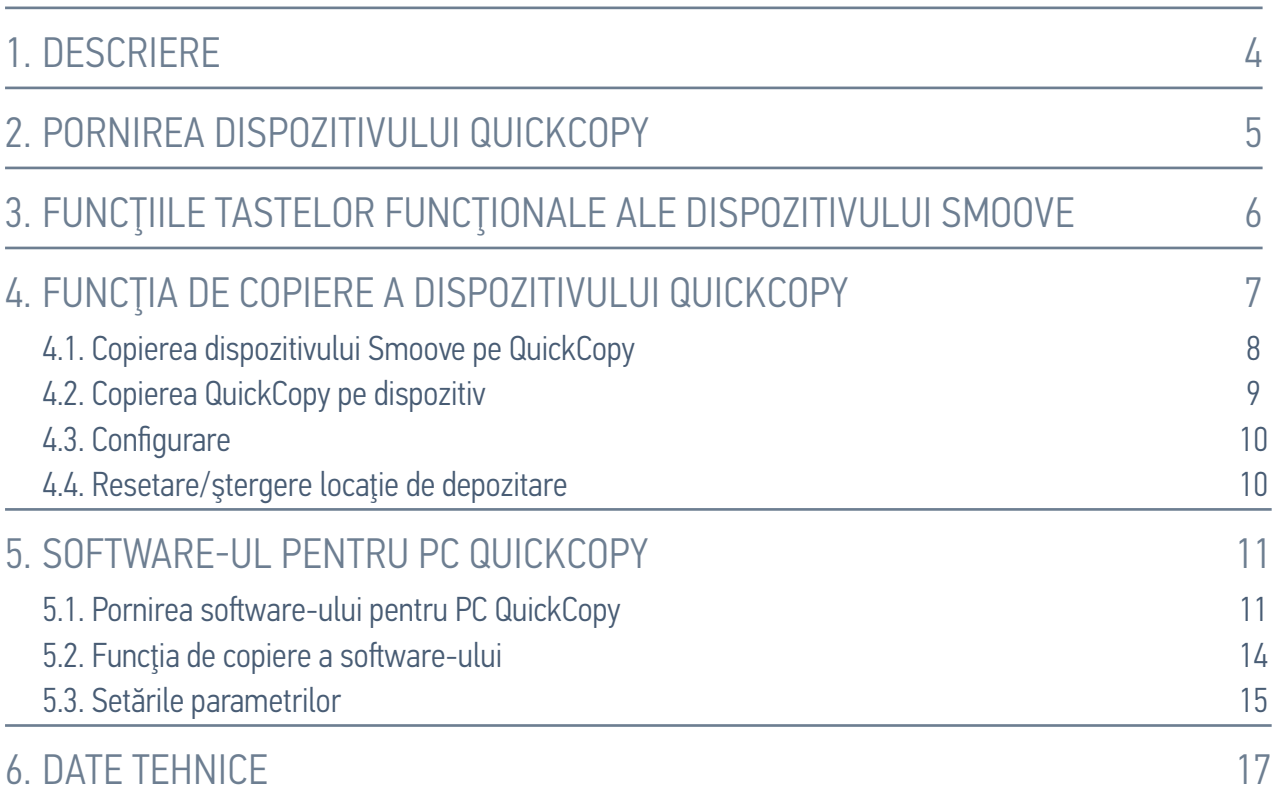

## <span id="page-3-0"></span>1. DESCRIERE

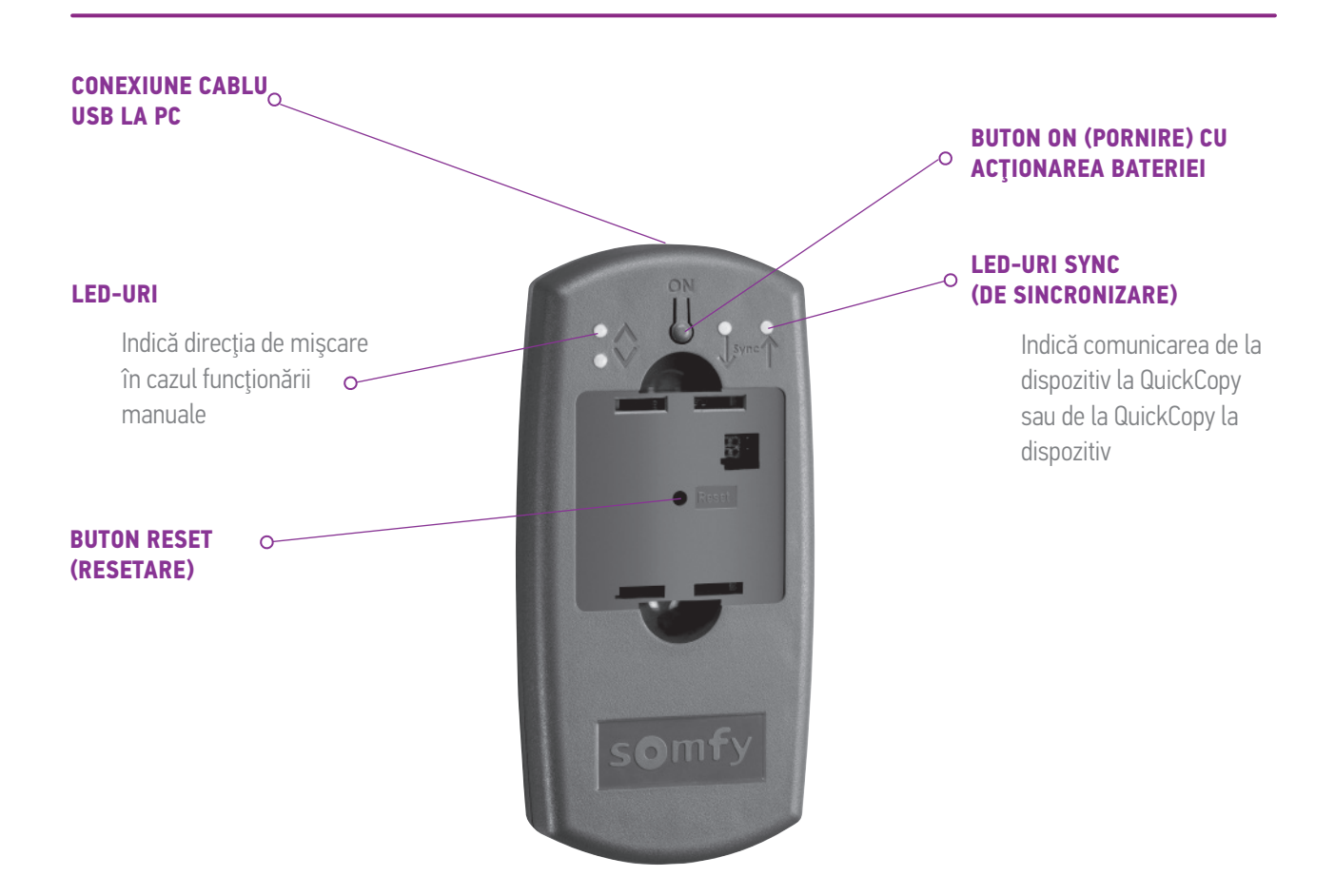

Există un software-ul pentru PC QuickCopy conceput pentru dispozitivul QuickCopy. Este un software ușor de utilizat, care permite copierea setărilor dispozitivului pe dispozitive suplimentare (ca în cazul dispozitivului QuickCopy), precum și setările parametrilor dispozitivelor Chronis / Soliris Smoove și Smoove Uno io.

## <span id="page-4-0"></span>2. PORNIREA DISPOZITIVULUI QUICKCOPY

- 1. Desfiletați cele 4 suruburi și deschideți dispozitivul.
- 2. Introduceți bateriile în dispozitivul QuickCopy și închideți bine dispozitivul.
- 3. Conectați dispozitivul Chronis / Soliris Smoove sau Smoove Uno io la dispozitivul QuickCopy.
- 4. Apăsați butonul ON al dispozitivului QuickCopy pentru a alimenta dispozitivul Chronis / Soliris Smoove sau Smoove Uno io cu energie electrică.
	- $>$  Este afişat pentru scurt timp mesajul "Somfy", urmat de "Operating menu" (Meniu de utilizare).

Notă: După aprox. 3 minute de inactivitate a dispozitivului, sursa de alimentare cu energie electrică este deconectată automat.

Deconectati dispozitivul Smoove imediat ce procedura de copiere este finalizată.

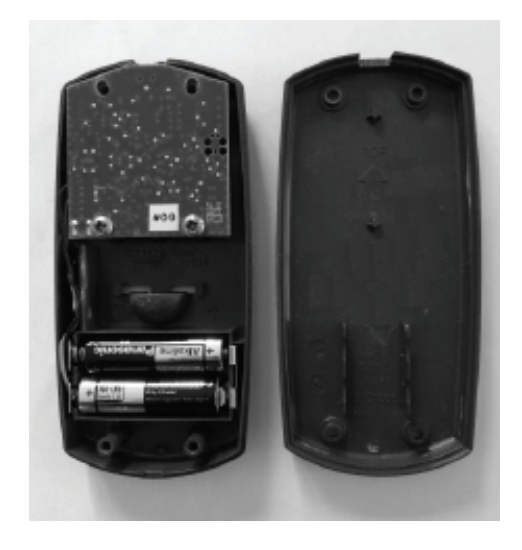

## <span id="page-5-1"></span><span id="page-5-0"></span>3. FUNCȚIILE TASTELOR FUNCȚIONALE ALE DISPOZITIVULUI SMOOVE

Funcțiile tastelor funcționale ale dispozitivului Chronis / Soliris Smoove conectat sunt similare cu cele din cadrul funcționării normale:

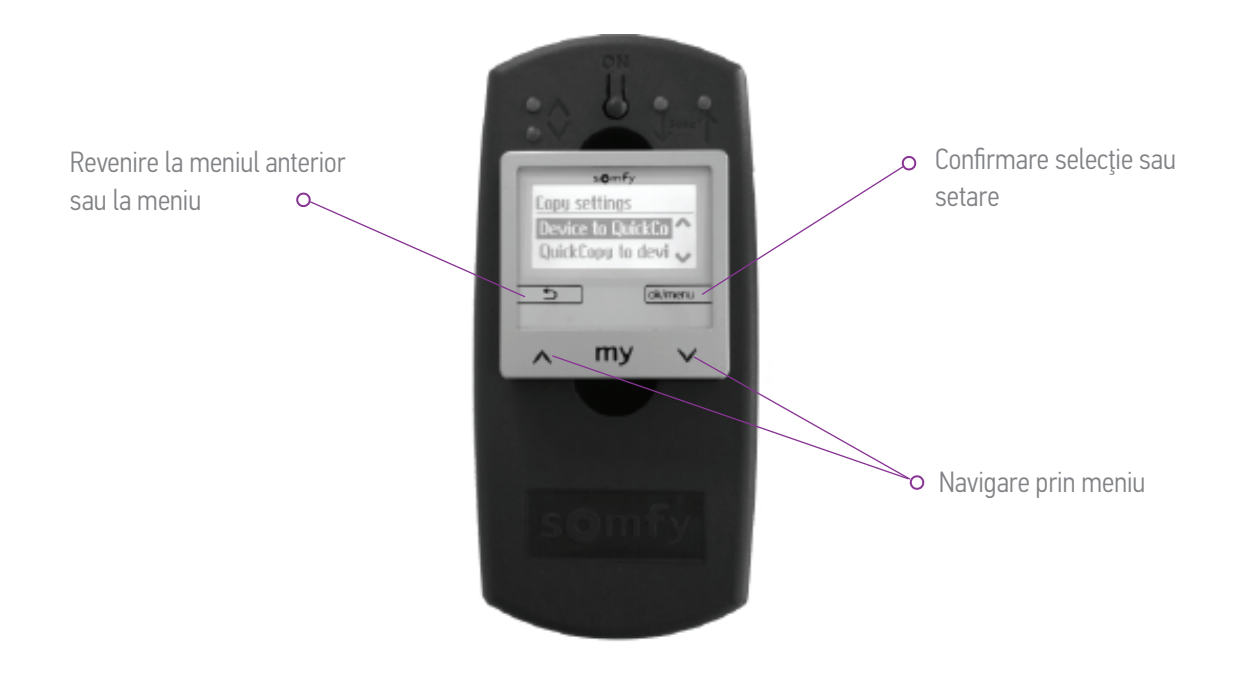

<span id="page-6-1"></span><span id="page-6-0"></span>Pe afisajul principal al dispozitivului Smoove, apare opțiunea "Copy settings" cu următoarele opțiuni:

- Device to QuickCopy: setările de la dispozitivul Smoove conectat sunt copiate în memoria QuickCopy (consultați capitolul "Copiați dispozitivul Smoove pe QuickCopy").
- QuickCopy to device: în sens invers, setările dintr-o memorie QuickCopy sunt copiate pe un dispozitiv Smoove conectat (consultați capitolul "Copiați QuickCopy pe dispozitiv").
- Configure: părăsiți funcția de copiere. QuickCopy este utilizat ca sursă de alimentare pentru dispozitiv (consultati capitolul .(*["Configurare](#page-9-1)*"

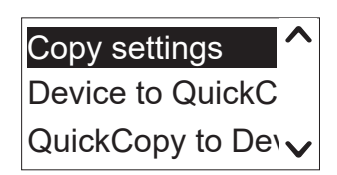

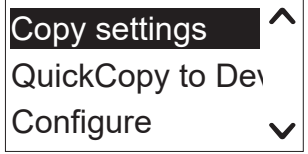

## <span id="page-7-1"></span><span id="page-7-0"></span>4.1. Copiați dispozitivul Smoove pe QuickCopy

#### Setările de copiere

- 1. Confirmați "Device to QuickCopy".
	- > În punctul de meniu "QuickCopy Target", există 10 destinații de stocare diferite disponibile (De la Denumire 1 la Denumire 10).

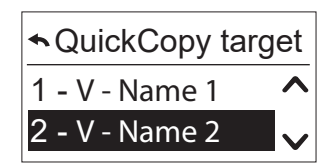

Notă: Denumirea destinațiilor de stocare de la 1 la 10 este fixă și nu poate fi modificată cu dispozitivul QuickCopy. Din acest motiv, destinațiile de stocare trebuie documentate separat.

Starea destinațiilor de stocare este indicată printr-un simbol:

- $X =$  spatiul este gol
- $V =$  spatiul este ocupat
- 2. Derulați pentru a găsi destinația de stocare și salvați selecția.
	- $>$  LED-ul sincronizat de pe dispozitivul QuickCopy se aprinde pentru scurt timp în verde si apare următorul mesaj: "Sending configuration to the QuickCopy tool" (Trimitere configurație la dispozitivul QuickCopy).

Notă: Dacă destinația de stocare este deja ocupată, apare următorul mesaj: "Already stored data will be overwritten" (Datele deja stocate vor fi suprascrise). Confirmați această opțiune sau ieșiți.

#### Copierea exclusivă a orei și datei

În starea din fabrică, memoria dispozitivului QuickCopy este goală și nu sunt setate ora și data. Aici, aveti optiunea de a copia numai de pe dispozitivul Smoove conectat pe dispozitivul QuickCopy. Dacă dispozitivul QuickCopy rulează pe baterii, ora și data rămân setate în perioada de funcționare pe bază de baterie. Totuși, după schimbarea bateriilor, ora și data trebuie copiate/setate din nou.

- 1. După destinația de stocare numărul 10, confirmați opțiunea ..Only time+date".
	- > Apare următorul mesaj: "Sending time/date to the QuickCopy tool" (Trimitere oră/dată la dispozitivul QuickCopy).

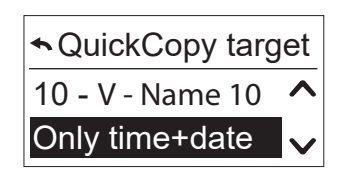

2. Deconectați dispozitivul Smoove după finalizarea procedurii de copiere.

## <span id="page-8-1"></span><span id="page-8-0"></span>4.2. Copiați QuickCopy pe dispozitiv

#### Setările de copiere

- 1. Confirmați "QuickCopy to device".
	- $\epsilon$  în punctul de meniu "QuickCopy source", există 10 destinații de stocare diferite disponibile (De la Denumire 1 la Denumire 10).

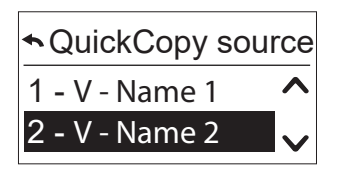

Starea memoriei este afișată prin intermediul unui simbol:

- $X =$  spatiul este gol
- $-V =$  spaţiul este ocupat
- 2. Derulați pentru a găsi destinația de stocare și salvați selecția.
	- $>$  LED-ul Sync (de sincronizare) se aprinde pentru scurt timp în verde și apare următorul mesai: "Getting configuration from the QuickCopy tool" (Obtinere configuratie de la dispozitivul QuickCopy).

Notă: Dacă produsele finale sunt diferite, timpul de deplasare corect trebuie introdus din nou. Dacă lungimea produselor finale este identică cu configurația memorată, puteți să preluați valoarea indicată și să confirmați.

#### Copierea exclusivă a orei și datei

Dacă dispozitivul Smoove nu a fost alimentat cu energie electrică timp de câteva ore, ora și data stocate se pierd. Din acest motiv, puteti copia numai ora si data de pe dispozitivul QuickCopy.

- 1. După destinația de stocare numărul 10, selectați opțiunea ..Only time+date".
- 2. Confirmați această opțiune.
	- > Apare următorul mesaj: "Getting time/date from QuickCopy tool" (Obținere oră/dată de pe dispozitivul QuickCopy).

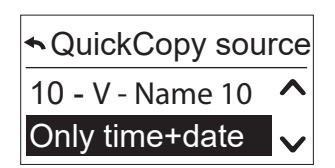

## <span id="page-9-1"></span><span id="page-9-0"></span>4.3. Configurare

Părăsiți funcția de copiere și funcțiile dispozitivului conectat pentru a reveni la starea implicită. Dispozitivul QuickCopy asigură acum numai energie electrică.

Efectuați setările cu ușurință.

Notă: Pentru a reveni la funcția de copiere, dispozitivul Smoove trebuie deconectat și conectat ulterior din nou la dispozitivul QuickCopy.

## 4.4. Resetare/ștergere locație de depozitare

În cazul ștergerii întregii memorii QuickCopy, apăsați butonul Reset timp de cel puțin 10 secunde. Pentru a indica confirmarea, ambele LED-uri sincronizate se aprind pentru scurt timp.

<span id="page-10-1"></span><span id="page-10-0"></span>Software-ul serveste drept suport accesibil pentru setarea și copierea parametrilor dispozitivului. Configurațiile pot fi pregătite pe PC și apoi transferate pe dispozitivul QuickCopy, Chronis / Soliris Smoove sau Smoove Uno io.

În plus, aveti posibilitatea de a citi dispozitivele deja programate pe PC și, dacă este necesar, de a salva setările

## 5.1. Pornirea software-ului pentru PC QuickCopy

#### Instalarea software-ului

Cerinte de sistem: Windows 7, 8 sau 10.

- 1. După ce îl descărcați (www.wiredcontrols.somfy.com), copiați fișierul "QuickCopy PC Software" în computer.
- 2. Extrageți datele din fișierul .zip.
- 3. Porniți aplicația .exe.
	- > Sistemul vă v-a solicita să confirmați fiabilitatea acestui software.
	- $>$  La pornire, va apărea următorul mesaj pe PC.

4. Selectați limba și apăsați "OK".

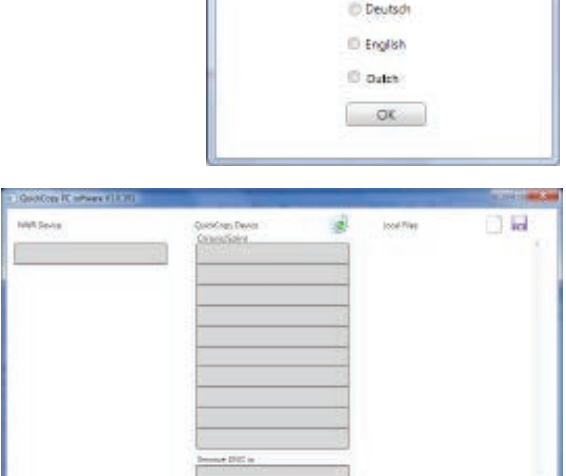

QuickCopy PC Software

> Apare următoarea fereastră.

QuidiCopy PC software v1.0.191

言言

HOME MOTION BY SOITH

Please select the language @ Prench

#### Conectarea dispozitivului QuickCopy

- 1. Conectați dispozitivul QuickCopy la PC prin intermediul cablului USB furnizat.
- 2. Conectati dispozitivul Chronis / Soliris Smoove sau Smoove UNO io la dispozitivul QuickCopy.
	- > Notificarea "Controlled by PC application" (Control prin aplicația PC) apare pe afișajul dispozitivului Chronis / Soliris Smoove.
	- $\frac{1}{2}$  in cazul dispozitivului Smoove UNO io, se aprinde un LED roșu.

#### Prezentarea generală a principalelor aspecte

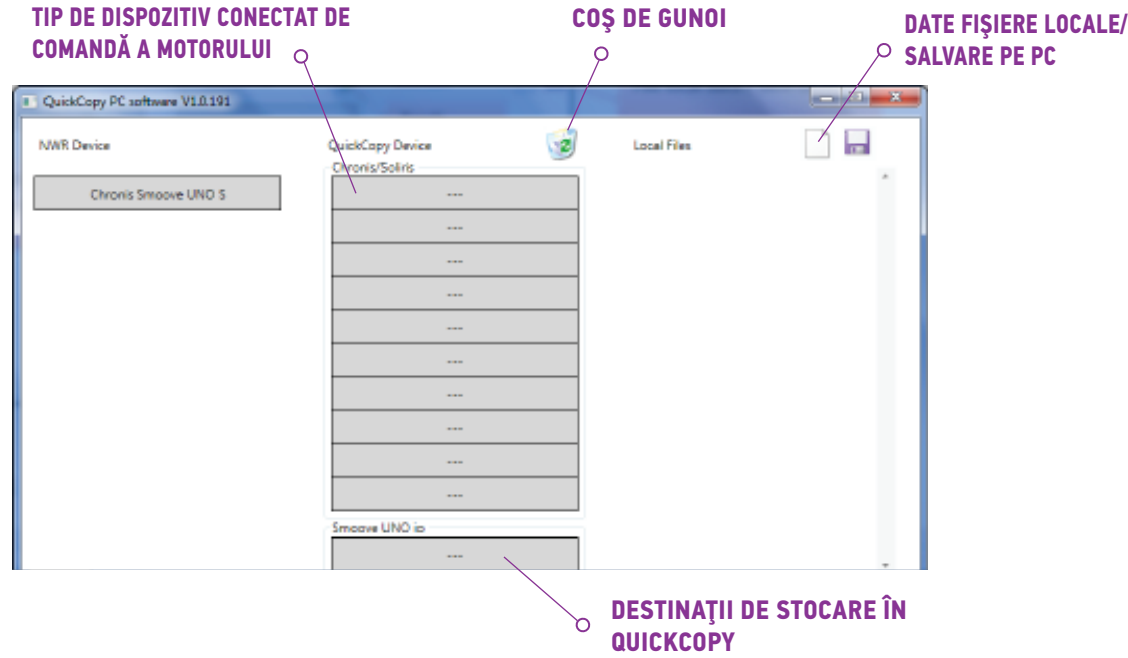

#### Tipul de dispozitiv

Dacă este conectat un dispozitiv Chronis / Soliris Smoove sau Smoove UNO io, tipul de dispozitiv controlat este indicat în partea superioară din stânga a afișajului (de exemplu: Chronis Smoove UNO S).

#### Locatiile de stocare

Sunt afisate locatiile de stocare disponibile ale dispozitivului QuickCopy. Există 10 locații pentru versiunile de dispozitive Chronis / Soliris Smoove. Pentru Smoove UNO io, există o locație de stocare separată.

#### Verificarea disponibilității locației de stocare

În starea din fabrică, locațiilor de stocare nu le sunt atribuite denumiri, iar pe afisaj apare "---". Totuși, acest lucru nu înseamnă că cu există locații de stocare cu date deja memorate. Din acest motiv, denumiti locațiile de stocare ocupate (faceți clic dreapta cu mausul). Denumirea este astfel transmisă în același timp la dispozitivul QuickCopy.

- 1. Folosind butonul din stânga al mausului, faceți clic pe locația de stocare pentru a verifica dacă spațiul este ocupat.
	- $>$  Dacă apare următoarea fereastră. înseamnă că locația de stocare este liberă.
- 2. În primul câmp, puteți introduce o denumire pentru locația de stocare (de ex. cameră de zi).
- 3. În al doilea câmp, selectați produsul corespunzător (de ex. Chronis Smoove  $IB+$ ).
- 4. Dacă locația este ocupată, apare următorul mesaj, prezentând toți parametrii de configurare aferenți locatiei de stocare.

#### Denumirea locației de stocare

- 1. Faceti clic dreapta pe locația de stocare pentru a o denumi sau redenumi.
- 2. Introduceți denumirea.

Vă recomandăm să denumiți întotdeauna locația de stocare ocupată.

> Când utilizați dispozitivul QuickCopy fără software, va apărea acum denumirea locației de .stocare

ng fortung col **Por Emery** Choradesow.UKO

bps -

 $\sim$ 

Challen D

#### Stergerea locației de stocare

- Glisați și fixați (țineți apăsat în continuu pe butonul din stânga al mausului) pentru a elimina locatia de stocare pe care doriti să o ștergeți.
	- $>$  Va apărea un avertisment pentru a confirma stergerea.

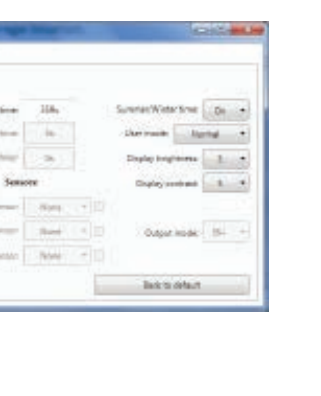

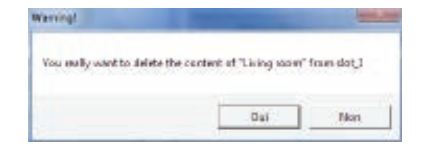

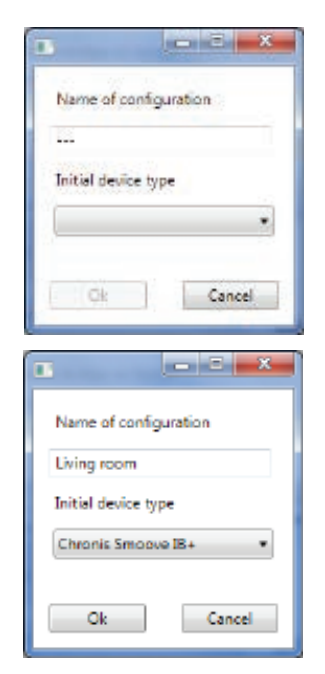

#### <span id="page-13-0"></span>Atribuirea locațiilor de stocare suplimentare la PC

Atunci când sunt ocupate 10 locații de stocare, însă nu sunt suficiente, puteți atribui locații de stocare suplimentare la PC. Cu toate acestea, acestea sunt salvate numai local pe PC sub formă de fisiere .xml.

1. În opțiunea "Local files", faceți clic stânga pe simbolul foaie pentru a atribui un fişier nou.

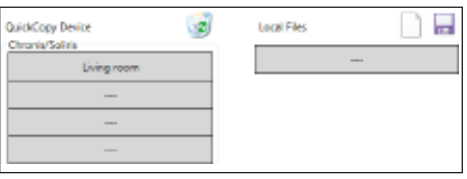

2. Faceți clic pe simbolul disc pentru a salva fișierul.  $>$  Apare o confirmare a procesului de salvare.

Datele sunt salvate în subdirectorul "Database". Acest folder poate fi găsit în aceeași locație în care se află datele în format .exe. Până la 100 de fișiere pot fi stocate direct în acest director. Dacă dispuneți de mai multe fișiere, vă recomandăm să le mutați într-un director suplimentar, de ex. "Proiect construcție". Astfel datele nu vor fi afișate la pornirea software-ului QuickCopy.

### 5.2. Funcția de copiere a software-ului

Setările unui dispozitiv pot fi copiate rapid și usor pe un alt dispozitiv. În cazul dispozitivului QuickCopy. există 10 locații de stocare disponibile pentru Chronis / Soliris Smoove. Pentru Smoove UNO io. există o locație disponibilă.

#### Procedura de copiere

În cazul dispozitivului conectat sau al datelor stocate pe un PC, setările unei locații de stocare pot fi copiate ușor într-o altă poziție (dispozitiv, locație de stocare QuickCopy sau fișier de pe PC).

- 1. Deplasați cursorul mausului pe câmpul de copiere.
- 2. Faceti clic pe butonul din stânga al mausului.
- 3. Mențineți apăsat butonul din stânga al mausului și deplasați cursorul mausului într-o poziție nouă.
	- > Dacă această poziție conține deja date de configurare, veți fi întrebat dacă doriți cu adevărat să suprascrieți datele curente.

Notă: Fiți deosebiți de atenți atunci când încercați să copiați între diferite tipuri de dispozitive. După efectuarea procedurii de copiere, vă recomandăm să verificați setările individuale ale parametrilor. Anumite proceduri de copiere sunt blocate automat. Puteți transfera un dispozitiv conectat la un dispozitiv numai cu configurațiile corespunzătoare.

### <span id="page-14-0"></span>5.3. Setările parametrilor

În cazul software-ului pentru PC, puteți asocia setările de la un dispozitiv conectat la o locație de stocare sau la datele atribuite prin PC.

#### Deschiderea meniului Settings

- Faceti clic stânga cu mausul pe câmpul dispozitivului conectat (de ex. Chronis Smoove UNO S).
- **NWR Device** Chronic Smoove UNO S
- > Apare o fereastră pentru setări.
- În cazul setărilor dispozitivului Smoove conectat, denumirea dispozitivului Chronis / Soliris Smoove sau Smoove UNO io apare în partea superioară din stânga. Nu puteți schimba tipul de produs deoarece acesta este specific dispozitivului.
- În cazul spațiilor de stocare și al datelor de pe PC, puteți schimba tipul de produs.

Exemplu: Tip de dispozitiv care nu poate fi schimbat.

Exemplu: Tip de dispozitiv care poate fi schimbat.

#### ever | Team | Souvenirate | S ಸಾ **Court** in England 4 **St. Distances** - Sele Uniter bigmes 5.  $ac - 3$ Dana nata: Ili- $\equiv$ **Take Back to definity** other Team Sourcester Clean Insoration + te Ine Liberta a most classic or England 4 4. Liste Drive Date bigmes 3. liqui crest. 5 astrale: II+ **Bed in details**

#### Setările parametrilor

În funcție de dispozitivul Smoove, apar setări diferite ale parametrilor. Aceștia sunt aceeași parametri setați direct pe dispozitivul Smoove (excepție făcând Chronis Smoove IB+ și Soliris Smoove IB+: în acest caz, dispuneți de posibilități suplimentare, spre deosebire de setările dispozitivului (consultați capitolul "Definirea zonelor cu versiuni IB+")).

Notă: Pentru o explicație detaliață privind funcția și parametrul dispozitivului Smoove, consultați instrucțiunile de utilizare a dispozitivului corespunzător.

- Faceti clic stânga cu mausul pe un parametru pentru a-l seta.
	- > Apare automat o fereastră de ajutor cu explicațiile parametrilor și funcțiilor ("Tooltip").

Notă: Imediat ce este setat un parametru, acesta este salvat imediat și nu mai poate fi resetat. Din acest motiv, salvați setarea originală într-o locație de stocare goală sau copiați-o pe un fișier de pe PC, apoi începeți modificarea.

#### <span id="page-15-0"></span>Definirea zonelor cu versiuni IB+

Această setare poate fi efectuată numai cu software-ul pentru PC QuickCopy.

În cazul dispozitivelor Chronis Smoove IB+ și Soliris Smoove IB+, puteți defini până la 3 zone diferite. Fiecare zonă a funcției de temporizare poate fi setată individual. De asemenea, puteți decide pentru fiecare zonă dacă doriti să fie activată functia de detectare a soarelui, vântului sau ploii. De exemplu: camera de zi și dormitorul trebuie să prezinte durate diferite ale ciclului. Pentru aceasta, dispozitivul IB+ necesită 2 zone.

#### Notă:

- În cazul software-ului pentru PC QuickCopy, numărul de zone este definit, iar parametrii corespunzători sunt setați. În urma acestei proceduri, dispozitivele Smoove nu sunt încă atribuite zonelor corespunzătoare. Există încă o procedură de efectuat pentru atribuirea zonelor. Imediat ce dispozitivul Soliris Smoove IB+ sau Chronis Smoove IB+ este conectat din nou la adaptorul de perete și dispozitivele Smoove sunt conectate, această procedură poate fi efectuată. Consultați instrucțiunile de utilizare ale dispozitivelor Soliris Smoove IB+ și Chronis Smoove IB+.
- Zonele diferite nu sunt concepute pentru a controla tipuri diferite de produse finale (jaluzele venetiene, jaluzele, copertine). Dacă se dorește acest lucru, trebuie să fie utilizate dispozitive Chronis Smoove IB+ sau Soliris Smoove IB+ diferite. Puteți aplica și alte produse, de ex. Somfy animeo IB+ TouchBuco. Datorită acestei opțiuni, puteți crea chiar și 4 - 8 zone pe punct de comandă central

#### Definirea numărului de zone

- 1. Deschideți fereastra pentru setări a dispozitivului Smoove IB+.
- 2. Sub opțiunea "Zones", selectați numărul de zone (de exemplu: Soliris Smoove IB+ cu 2 zone).

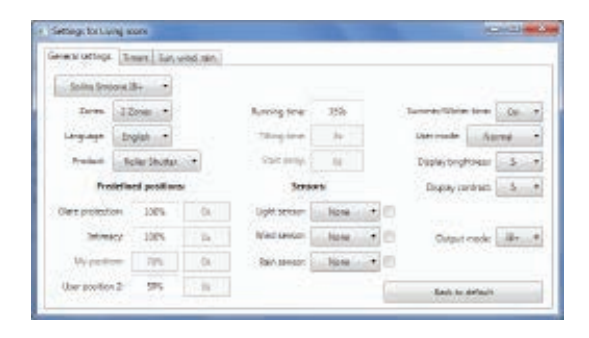

#### Setarea unei zone individuale

În cadrul opțiunii "Prog. timer", puteți seta fiecare zonă în mod individual. În locul a 4 durate de rulare a ciclului, acum dispuneți de 8 (funcționare pe 2 zone) sau 12 (functionare pe 3 zone).

În cadrul opțiunii "Sun, Wind, Rain", puteți decide zonele care efectuează anumite funcții.

Exemplu: Atât zonei 1, cât și zonei 2 le este atribuită funcția de detectare a soarelui. Funcțiile de detectare a vântului și ploii sunt atribuite numai zonei 1.

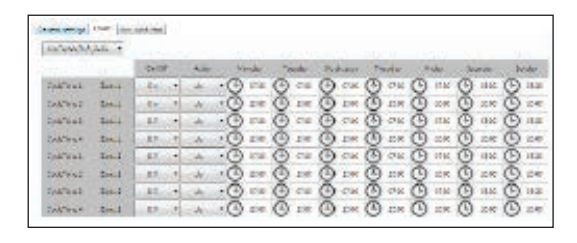

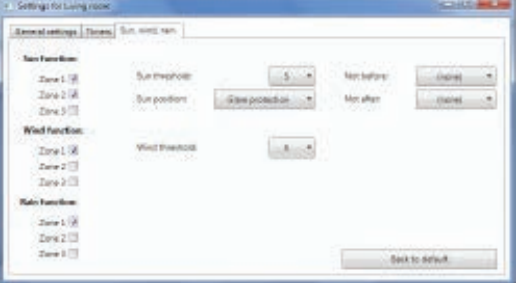

16/18 Copyright © 2016 Somfy SAS. All rights reserved. Imagini necontractuale **IMAGE 1989 Copyright Convertion interactive de utilizare** 16/18 **QuickCopy** (Back to Cuprins 1 **QuickCopy și software-ul pentru PC QuickCopy** 

Instrucțiuni interactive de utilizare

## <span id="page-16-0"></span>**6. DATE TEHNICE**

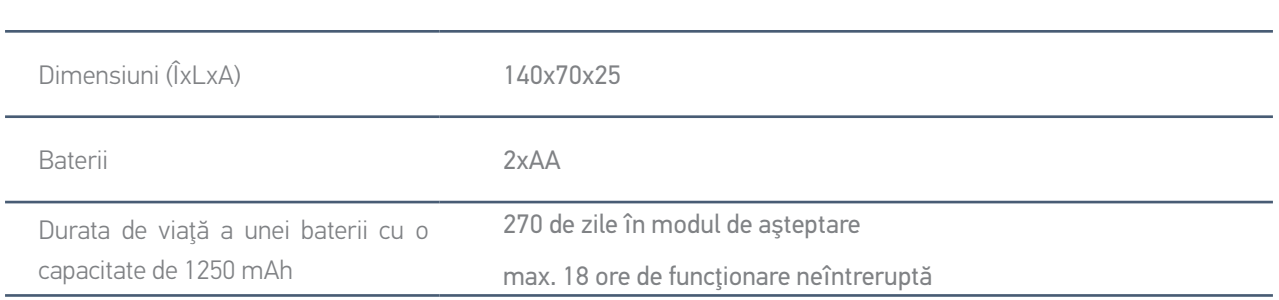

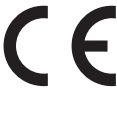

Prin prezenta, Somfy declară că echipamentul radio acoperite de aceste instrucțiuni este în conformitate cu cerințele Directivei privind radioul 2014/53/UE și alte cerințe esențiale ale directivelor europene aplicabile.

Textul complet al declarației de conformitate UE este disponibil pe www.somfy.com/ce.

**Somfy SAS** 50 avenue du Nouveau Monde F-74300 CLUSES FRANŢA

www.somfy.com

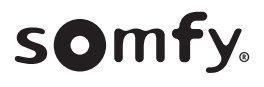